### **ACCESSING YOUR W-2 ELECTRONIC FORM VIA MyPortal**

### ELECTRONIC CONSENT

You must provide consent to receive your W-2 electronically. If you have not previously given consent to access your W-2 form, you may do so by following the instructions found [here.](https://budgetingandpayroll.cofc.edu/documents/instructions-to-provide-electronic-consent-form-w21.pdf)

**1.** Click on the **Employee Dashboard** Tile.

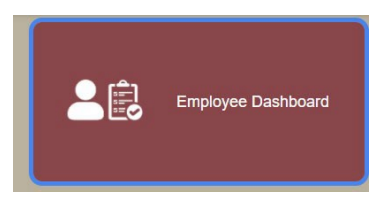

# **2.** Click on **Taxes**

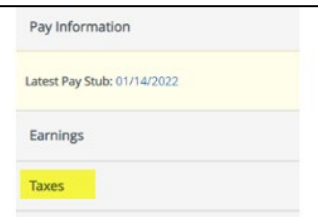

**3.** Click on **W-2 Wage and Tax Statement**

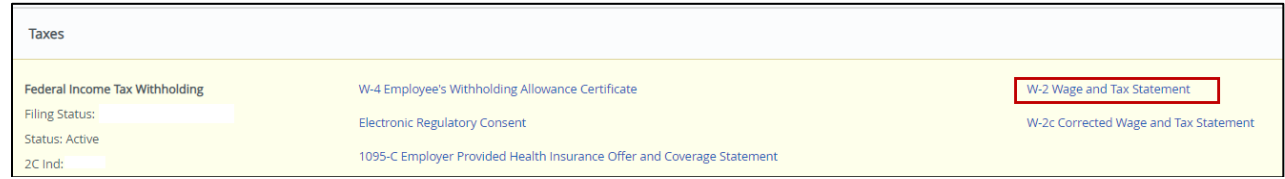

**4.** Choose tax year from the drop-down selection and click **Display**.

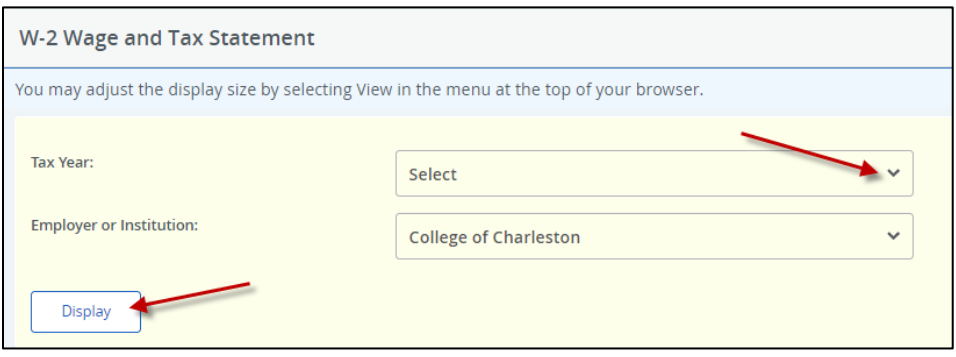

**5.** Click the **Printable W-2** button below the form. This will display a printable version of your W-2 form that you can print through your web browser.

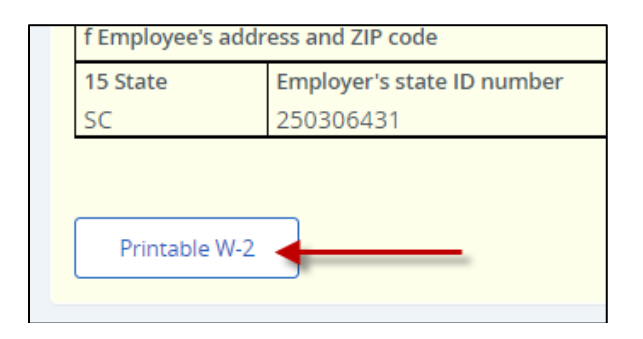

### **PRINTING INSTRUCTIONS**

Once your form W-2 is displayed, click the "Printable W-2" button below the form. Please note that clicking the "Printable W-2" button only displays a print formatted version of your form W-2. You must still use your web browser to print this form (in most cases by selecting "File" from your drop-down options, then by selecting "Print"). Also, depending on the defaults of your web browser, you may find it necessary to change your print options to ensure the entire form W-2 is printed.

The recommended browser settings can be found below:

\* Internet Explorer on Windows, set all Margins to .5

\* Netscape on Windows, set Left and Right Margins to .2

- \* Mozilla/Firefox on Windows, set Left and Right Margins to .2
- \* Safari on Macintosh, set Left and Right Margins to .2

Links to IRS instructions and an explanation of the amounts on the W-2 can be found below:

## **2023 [W-2 Instructions](https://budgetingandpayroll.cofc.edu/Payroll%20Forms%20and%20Information/w-2-instructions-2020.pdf)**

**[Explanation of 2023](https://budgetingandpayroll.cofc.edu/Payroll%20Forms%20and%20Information/explanation-of-2020-w2-information.pdf) W-2 Information**